There are two ways to give:

- Giving while **logged in** (repeat giving is only available logged in)
- Giving while **logged out** (referred to as *Public Gifts*)

First click the **My Giving** menu option on the left if logged in or the **Give** button above the First Focus logo if logged out. Notice that you have three tabs to choose from.

## **Give Tab**

- First select either **One-time** or **Repeating Gift**
	- o **HINT** You can select **repeating gift** and choose a future date to give a onetime gift **in the future**
- Use the drop down arrow to **select the gift designation**
- **Enter the Amount** of the Gift
- Click **Continue**

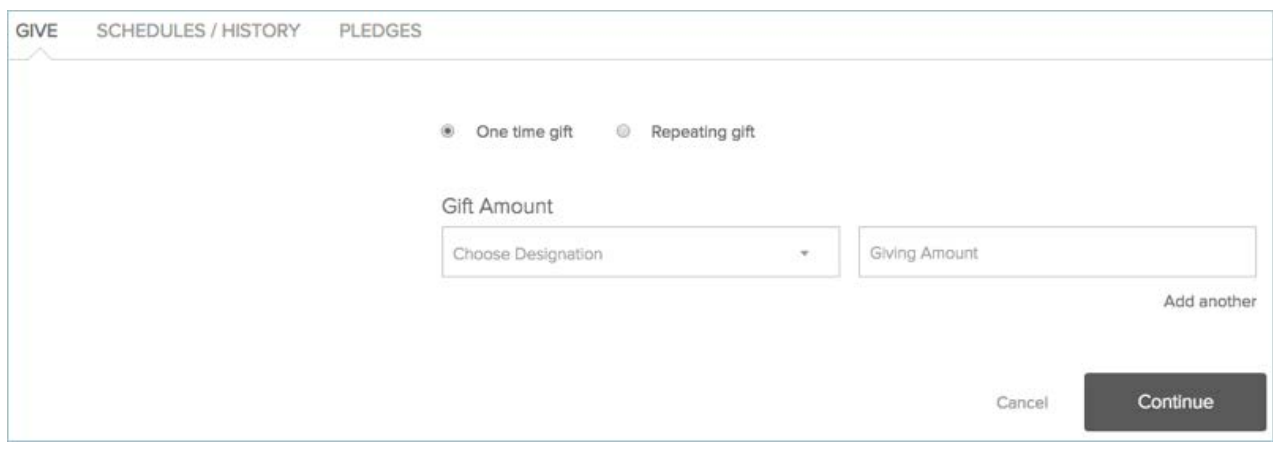

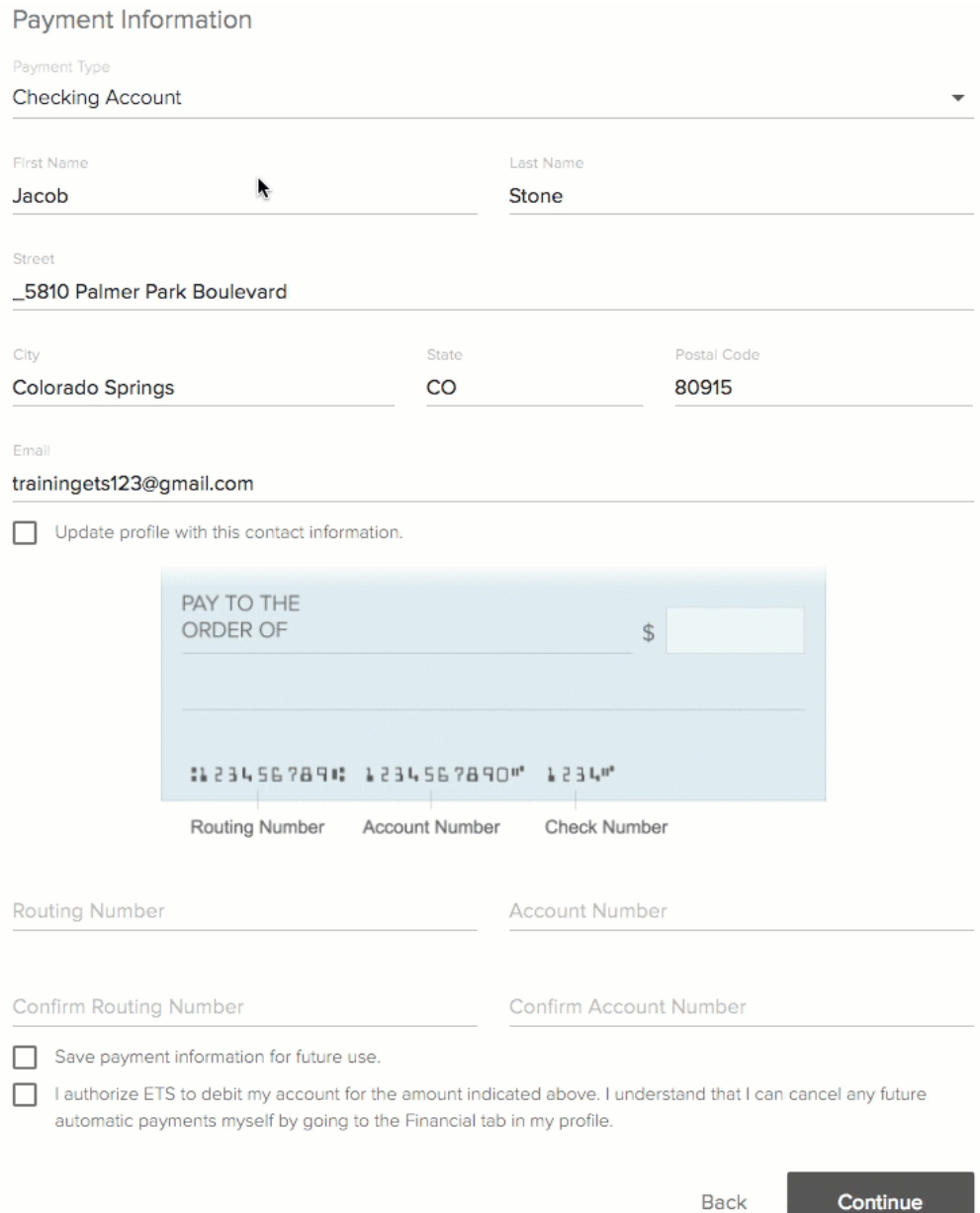

- Next, select **Checking Account** or **Debit/Credit Card** by clicking the **Payment Type** line
- Your contact information is loaded from your profile
- Make any changes necessary
- For Debit/Credit Card gifts, enter your card info
- The **Save Information** check box is only available for one-time gifts
- For Checking Account gifts, enter your checking account information
- Here again, the **Save Information** check box is only available for one-time gifts
- **Remember** ACH gifts normally take 2—3 days to process completely so plan end of year giving accordingly

## **Schedules/History Tab**

- This page will show **past gifts** and any **scheduled repeating gifts** you have
	- o Click **Cancel** to stop repeating gift
- Primary Contacts and Spouses can view repeating gifts and transactions for their family members via the **Family** view tab
- Take advantage of the quick access to your **Giving Statement** report

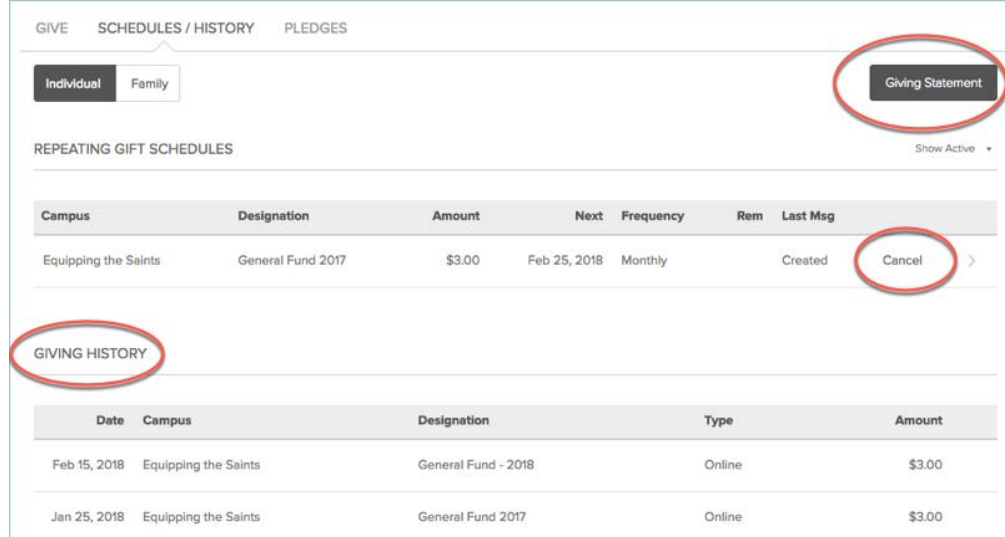

## **Pledges Tab (we do not currently use pledges)**

- View recent gifts toward your pledge
- Print your Pledge statement
- View other family member pledges as well

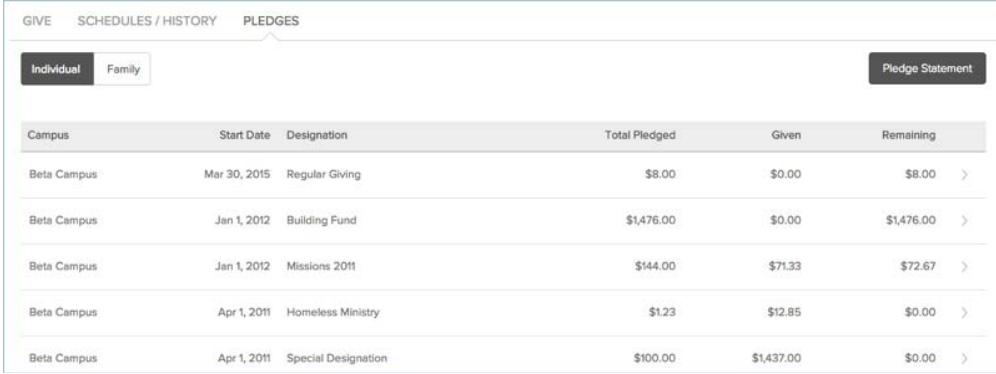